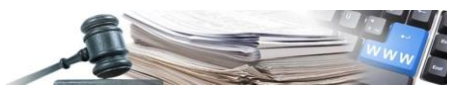

**Version: Mai 2020**

## HANDBUCH – BENUTZER DER PLATTFORM

# VERZEICHNIS EVV

Registrierung in das Verzeichnis der einzigen Verfahrensverantwortlichen und Behandlung der Fragen zur Einschreibung

- **1. [Einführung](#page-2-0)**
- **2. [Einschreibung ins Verzeichnis der EVV](#page-3-0)**
- **3. [Einzelheiten der Einschreibung und dem EVV erlaubte Aktionen](#page-10-0)**
- **4. [Fälligkeit Einschreibung ins Verzeichnis der EVV](#page-16-0)**

*Grüne Nummer Vergabestellen: 800 288 960*

AUTONOME PROVINZ BOZEN - SÜDTIROL

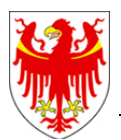

PROVINCIA AUTONOMA DI BOLZANO - ALTO ADIGE

PROVINZIA AUTONOMA DE BULSAN - SÜDTIROL

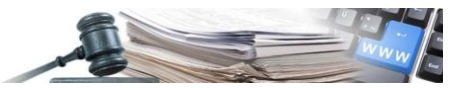

#### **Glossar**:

**ISOV**: Informationssystem Öffentliche Verträge (Landesebene) **KS**: Kostenstelle **VS**: Vergabestelle (Subjekt mit Steuernummer) **EVV**: Einziger Verfahrensverantwortlicher

#### **Rechtliche Grundlage**

Beschluss der Landesregierung Nr. 850 vom 22. Oktober 2019 – Qualifikation der Vergabestellen in der Autonomen Provinz Bozen - Südtirol

Es ist möglich, dass die in diesem Handbuch angezeigten Benutzeroberflächen von der tatsächlichen Darstellung abweichen. Dies hängt damit zusammen, dass eine stete Verbesserung der Webseiten des Systems durchgeführt wird.

Das Handbuch wird fortlaufend angepasst. Es wird empfohlen, stets die Verfügbarkeit der neuesten Version auf dem ISOV-Portal zu kontrollieren.

#### Inhaltsverzeichnis:

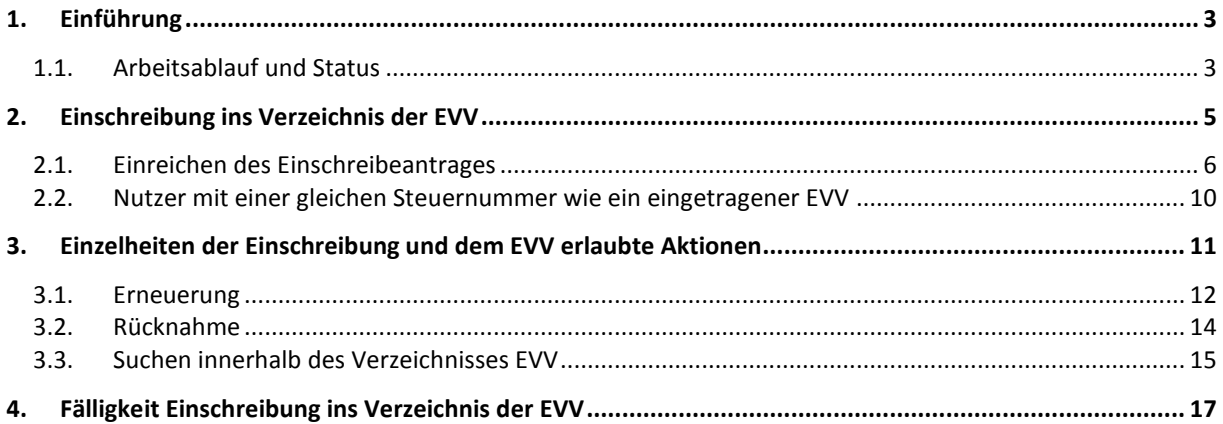

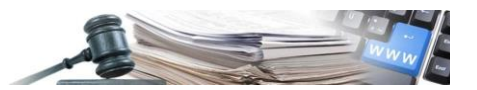

## <span id="page-2-0"></span>**1. Einführung**

Die neue Einheit "Verzeichnis EVV" ermöglicht die Einschreibung eines jeglichen Benutzers einer Kostenstelle in zwei Schritten ins genannte Verzeichnis, für den versendete Registrierungsantrag gibt es kein Genehmigungsverfahren.

Die Einsichtnahme ins Verzeichnis ist allen aktiven Nutzer, die auf der Plattform registriert sind, gestattet; mit möglichen Einschränkungen für gewisse Nutzer nach ihrem jeweiligen Profil.

#### <span id="page-2-1"></span>**1.1. Arbeitsablauf und Status**

In diesem Absatz werden die möglichen Status der Benutzer, ihrer Einschreibungsanträge und der Verfahrensabläufe dargestellt.

Für die Nutzer gibt es lediglich zwei verschiedene Status:

- **Eingeschrieben** (Der Nutzer hat seine erste Einschreibung vorgenommen oder diese erneuert)
- **Nicht eingeschrieben** (Status der Anfrage: Entwurf, Zurückgezogen, Verfallen, Widerrufen)

Für den Einschreibungsantrag ins Verzeichnis der EVV sind folgenden Status möglich:

- **Entwurf** wenn der Antrag noch vervollständigt wird
- **Aktiv** die Einschreibung wurde vervollständigt vom Status Entwurf, Widerrufen, Zurückgezogen, Verfallen
- **Zurückgezogen** wenn die Einschreibung vom Nutzer zurückgezogen wurde vom Status Aktiv
- **Verfallen** wenn die Einschreibung vom System verfallen resultiert vom Status Aktiv
- **Widerrufen** wenn die Einschreibung vom Administrator widerrufen wurde vom Status Aktiv
- **Archiviert** wenn der Nutzer eine Erneuerung vornimmt, während die Registrierung noch aktiv ist vom Status Aktiv

Nutzeraktionen, die den Status des Nutzers und des Einschreibungsantrages ändern:

- Wenn der Nutzer seine Einschreibung zurückzieht, wird der Status des Antrages auf "Zurückgezogen" gestellt und der Nutzer scheint als "Nicht eingeschrieben" im Verzeichnis der EVV auf
- Im Moment, in dem die Einschreibung im Verzeichnis der EVV verfällt (am Ende ihrer Gültigkeit), wird der Status des Antrages als "Verfallen" dargestellt und der Nutzer scheint als "Nicht eingeschrieben" im Verzeichnis der EVV auf
- Wenn der Nutzer seine Einschreibung erneuert, ob noch aktiv oder schon verfallen, wird der Status des neuen Einschreibungsantrages "Aktiv" und der Nutzer scheint als "Eingeschrieben" im Verzeichnis EVV auf

Ein aktiver Nutzer einer Kostenstelle kann sich mit seinen Zugangsdaten auf der Plattform anmelden und damit in das Verzeichnis der EVV einsteigen, um seine Einschreibung im Verzeichnis der EVV vorzunehmen. Die Einmaligkeit des Einschreibeantrages basiert auf der Steuernummer: wenn der Nutzer mit mehreren KS verbunden ist, und damit mehr als einen registrierten Zugang für die Plattform besitzt, kann dieser nur eine Anmeldung fürs Verzeichnis der EVV vornehmen.

**Aktionen des Administrators**, die die Status des Nutzers und des Einschreibungsantrages verändern:

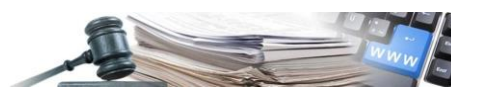

- Wenn der Administrator den Antrag des Nutzers zurückzieht, so wird der Status des Antrages "wiederrufen" und der Nutzer scheint als "nicht eingeschrieben" im Verzeichnis der EVV auf
- <span id="page-3-0"></span>• Wenn der Administrator die Einschreibung einen anderen Nutzer zuweist, werden keine Änderungen am Status vorgenommen

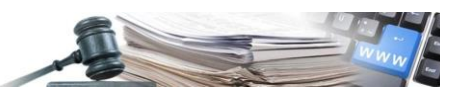

## **2. Einschreibung ins Verzeichnis der EVV**

Ein aktiver Nutzer, der mit einer KS verknüpft ist und sich mit seinen Zugangsdaten auf der Plattform anmeldet, kann die Einschreibung ins Verzeichnis der EVV vornehmen. Insbesondere durch das Auswählen "Verzeichnis EVV" auf der Home-Seite (Bild 1). Die Nutzer, die noch nicht in das Verzeichnis der EVV eingeschrieben sind, können mittels des Tabs "Einschreibeantrag ausfüllen", unter "Profil EVV", die Einschreibung vornehmen.

Die Einmaligkeit des Einschreibeantrages basiert auf der Steuernummer: wenn der Nutzer mit mehreren KS verbunden ist, und damit mehr als einen Zugang für die Plattform besitzt und dabei mit einer Steuernummer verknüpft ist, kann dieser nur eine einzige Anmeldung für das Verzeichnis der EVV vornehmen.

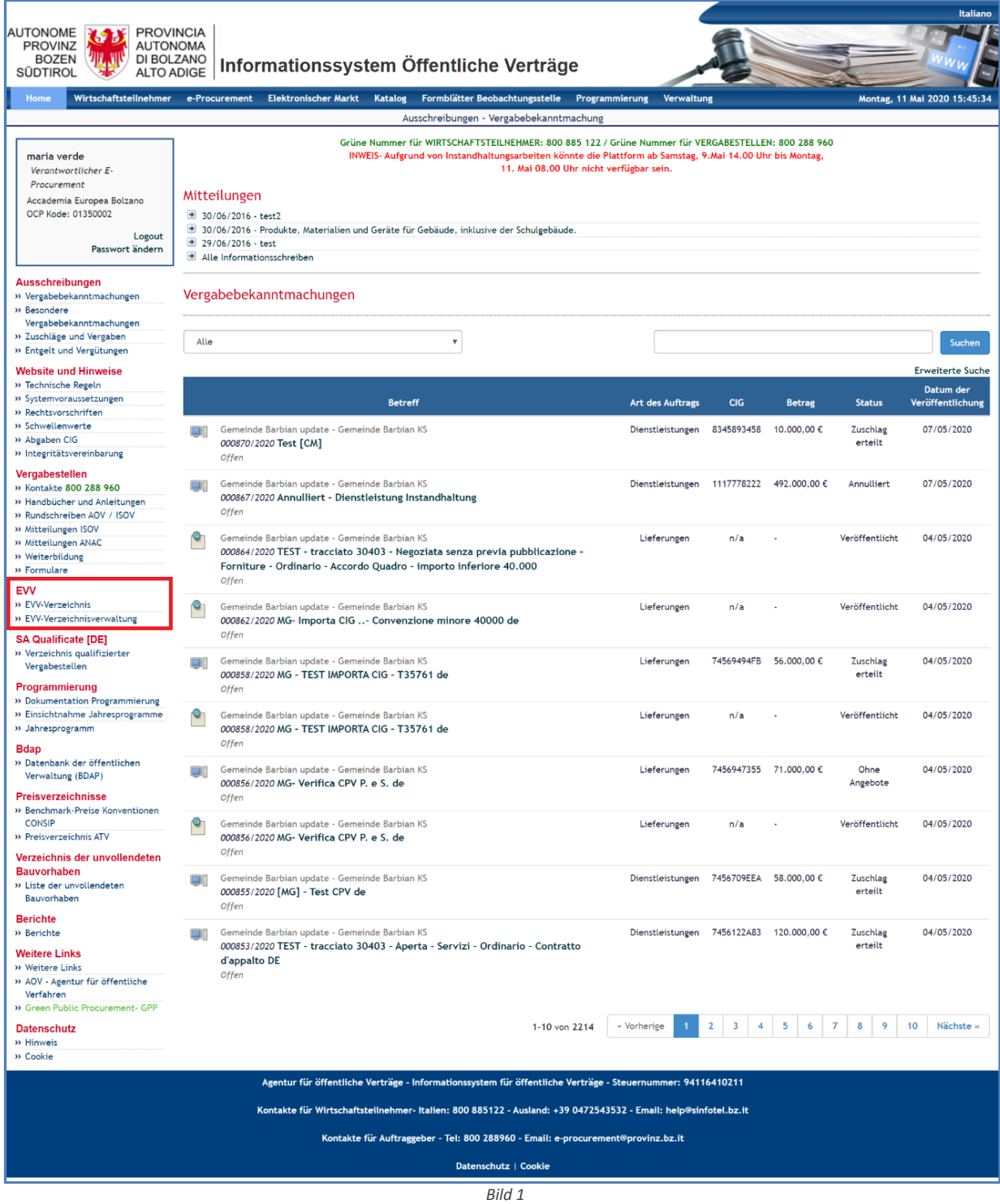

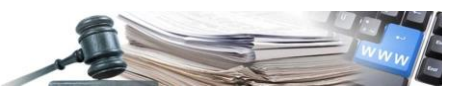

#### <span id="page-5-0"></span>**2.1. Einreichen des Einschreibeantrages**

Der noch nicht eingeschriebene Nutzer kommt mit der Auswahl des Pfades "Verwaltung Verzeichnis EVV" zum entsprechenden Antrag (Bild 2) und kann mit dem Verfahren zur Einreichung des Einschreibeantrages fürs Verzeichnis EVV beginnen. Zu Beginn scheint der Nutzer als "nicht eingeschrieben" auf und die Felder sind daher nicht ausgefüllt:

- Typ EVV (Provisorisch, Effektiv)
- Restgültigkeit der Einschreibung im EVV-Verzeichnis

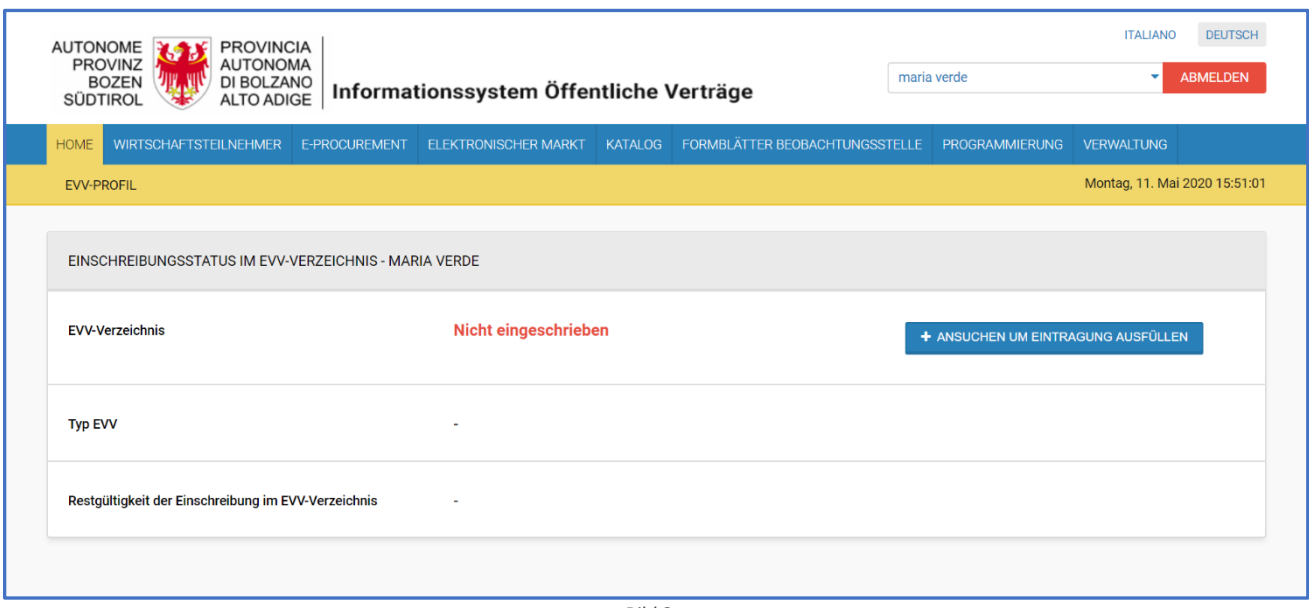

*Bild 2*

Mit dem Tab "Ansuchen um Eintragung ausfüllen" (Bild 2) startet der Nutzer das Ausfüllen seines Einschreibeantrages und er kann eine der folgenden vier Erklärungen auswählen:

- Erfahrung in den letzten drei Jahren Die Person erklärt für mindestens drei Jahre vor 2020 die Tätigkeit eines EVV ausgeführt zu haben
- Besondere Ausbildung im Bereich der öffentlichen Ausschreibungen Die Person erklärt einen besonderen Fortbildungskurs in Ausmaß von mindestens 10 ECTS-Punkte besucht zu haben
- Führungskraft oder Bediensteter der AOV Die Person erklärt die Aufgaben des EVV und/oder des Verantwortlichen für das Unterverfahren zur Ausschreibungsbekanntmachung auszuführen
- Provisorisch (Ausübung der Tätigkeit zum ersten Mal oder weniger als drei Jahre) Die Person verpflichtet sich die notwendige Ausbildung innerhalb von zwei Jahren nach der Einschreibung ins Verzeichnis der EVV abzuschließen (nur für EVV, die in Übereinstimmung mit den Übergangsregelungen eingeschrieben sind)

Die Auswahl der genannten Möglichkeiten eins bis drei klassifiziert den EVV als "effektiv", während die vierte den EVV als "provisorisch" klassifiziert.

Alle auswählbaren Möglichkeiten sind zu Beginn auf "NEIN" gestellt (Bild 3). Der Nutzer kann nur eine Erklärung auswählen: die Übrigen werden stets automatisch auf "NEIN" gestellt, auch wenn diese vorher ausgewählt wurden.

Die Taste Speichern ist erst wenn der Nutzer eine der vier Möglichkeiten mit "JA" ausgewählt hat aktiv.

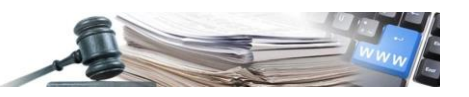

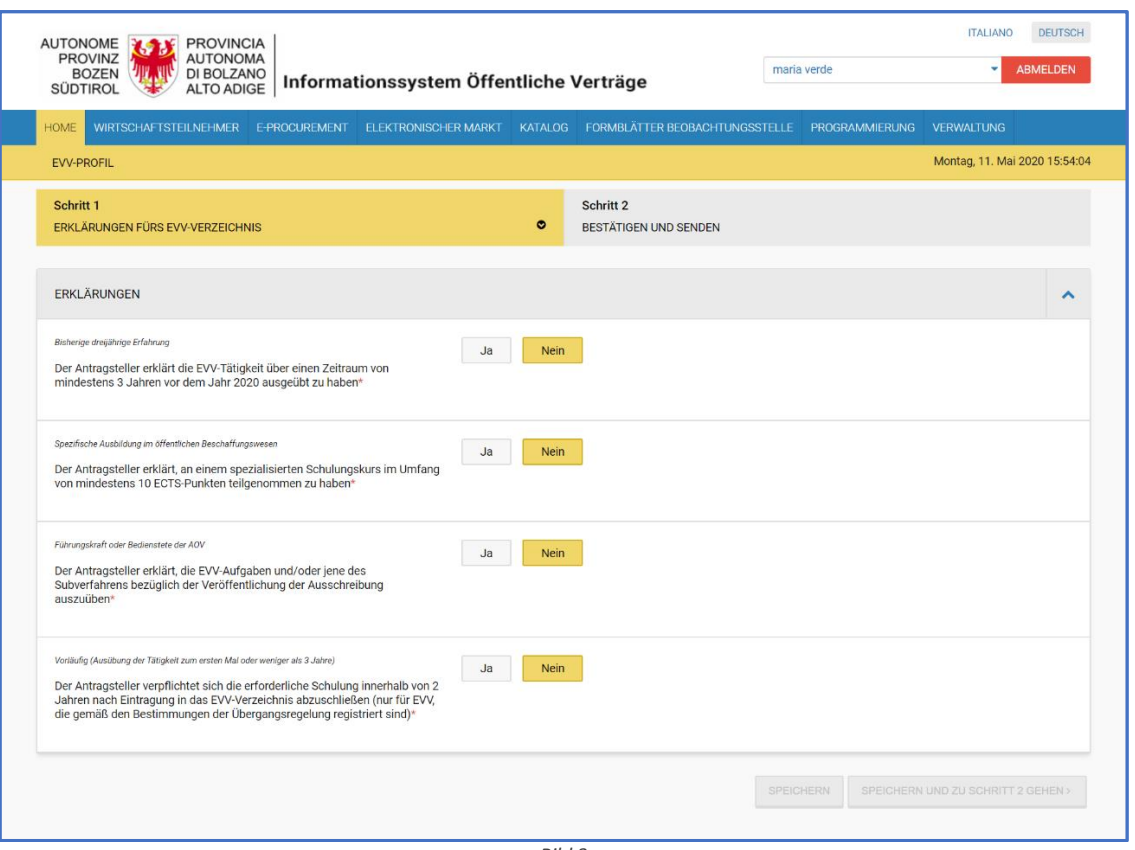

*Bild 3*

Nach der Auswahl von einer der vier Möglichkeiten ist es möglich mittels des Feldes "Speichern" die Auswahl zu speichern, ohne gleich zum nächsten Schritt zu gehen. Um Fortzufahren kann der Nutzer des Tabs "Speichern und zu Schritt 2 gehen" auswählen (Bild 4).

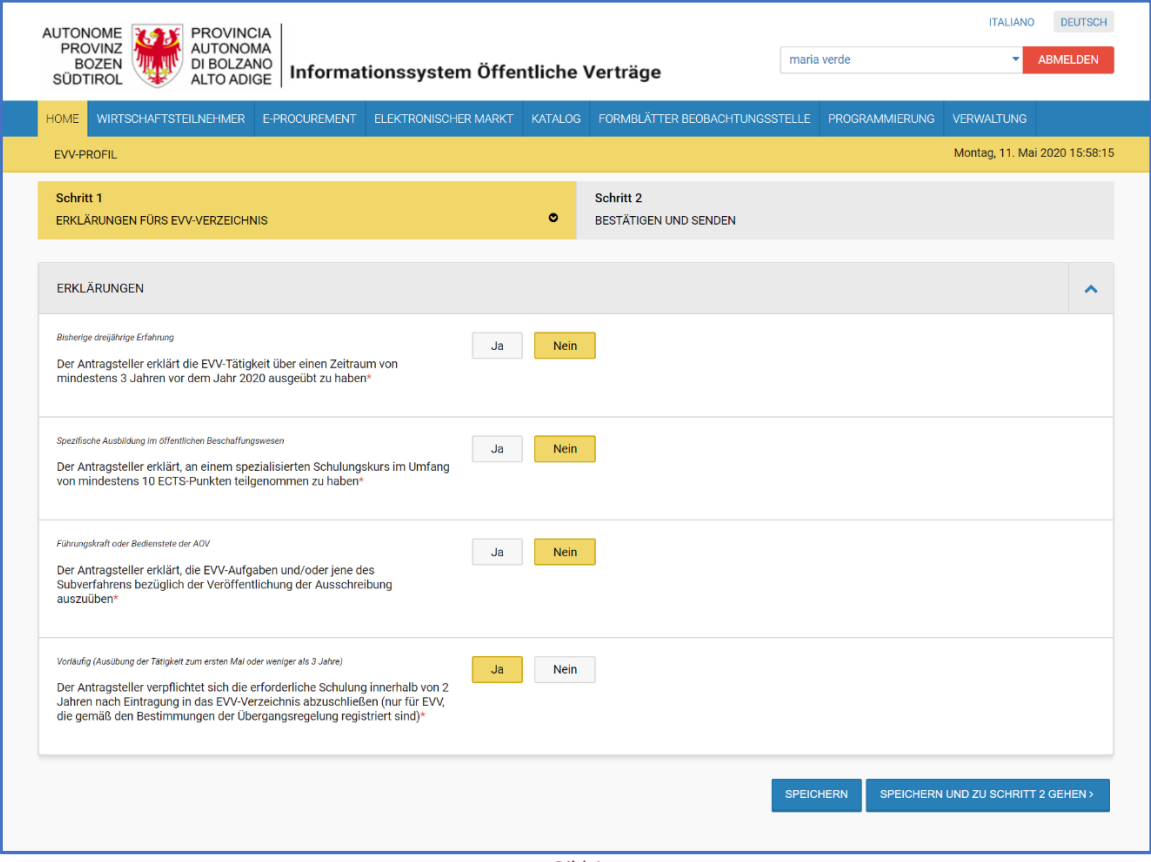

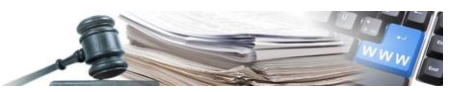

Beim Schritt 2 ist es möglich die notwendigen Dokumente hochzuladen. Sollte es notwendig sein, einen Schritt zurückzukehren, kann dies der Nutzer über den stets auswählbaren Tab "Schritt 1" tun.

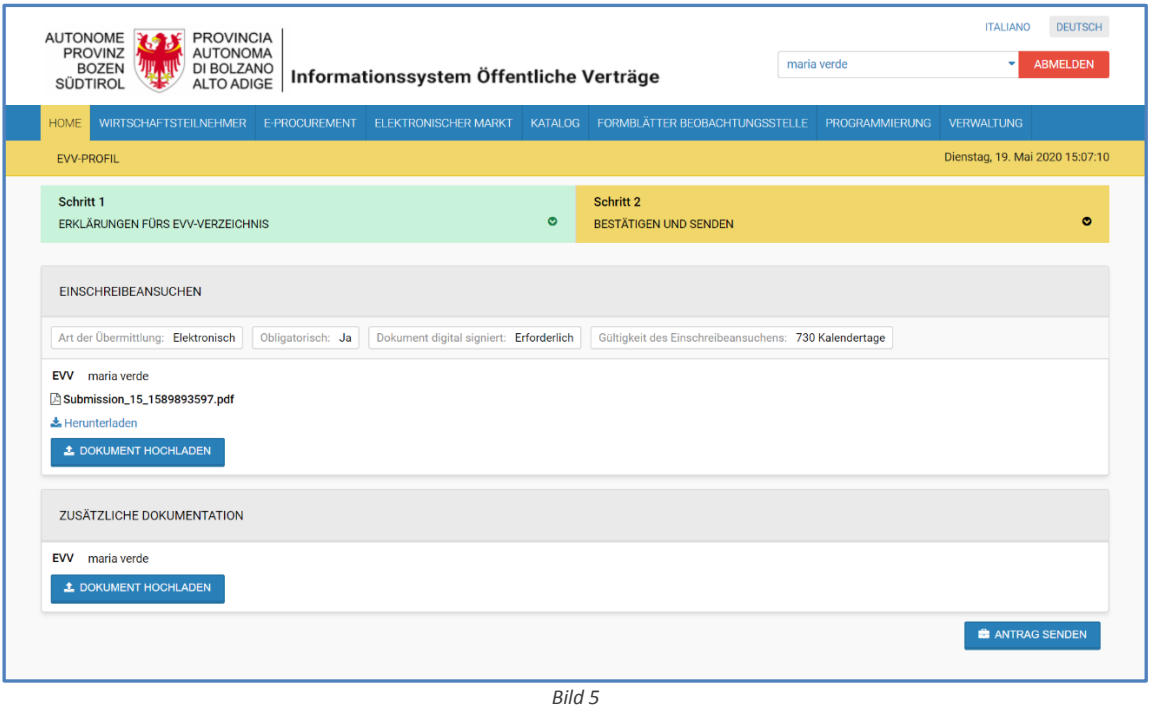

Die Möglichkeiten Vorlagen herunterzuladen, Unterlagen und Validierungen (z.B. bei Verbindlichkeit der Unterlagen) hochzuladen sind für die Verwaltung aller Unterlagen der Plattform vorgesehen. Die zur Verfügung gestellten Vorlage sind im PDF-Format gehalten. Die verfügbaren Vorlagen variieren auf Grund von:

- Erste Einschreibung oder Erneuerung
- Zeitweise Gültigkeiten der ausgewählten Option während der ersten Einschreibung oder der Erneuerung

Dank des entsprechenden Bereichs ist es außerdem möglich zusätzliche Unterlagen einzufügen.

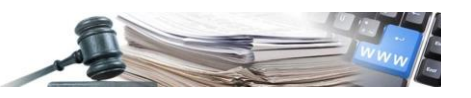

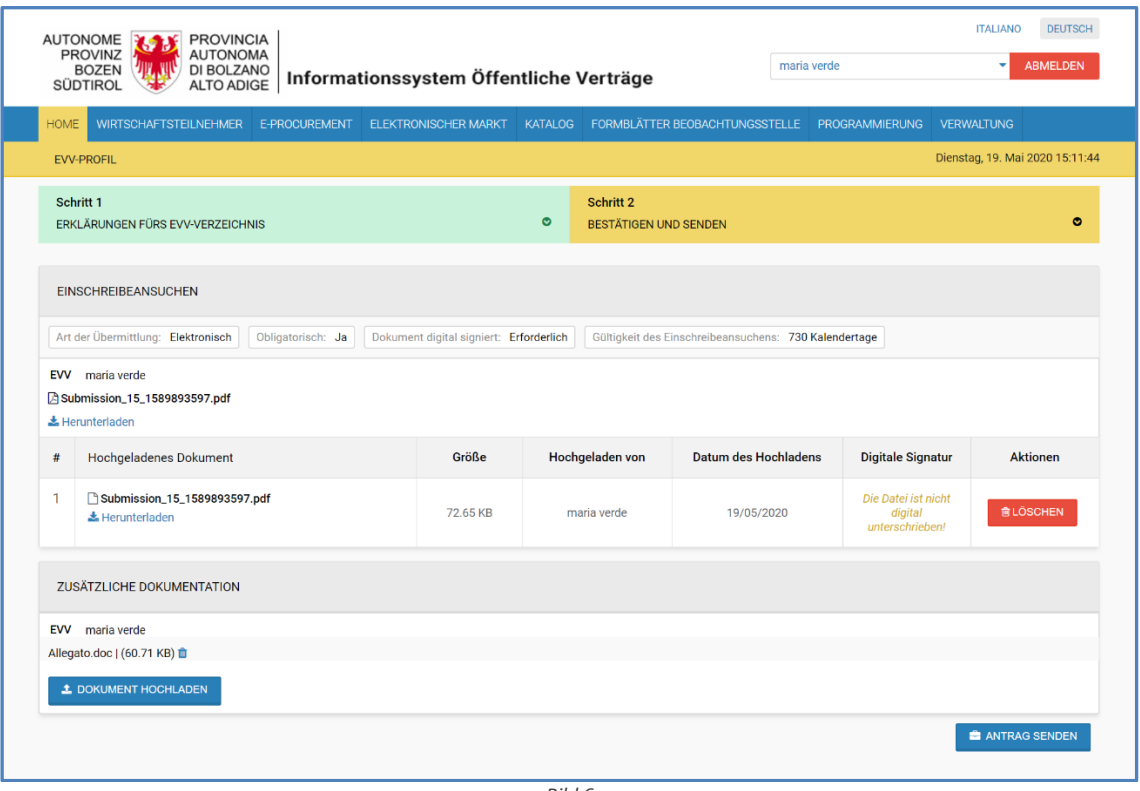

*Bild 6*

Nachdem die notwendigen Unterlagen mittels des Feldes "Antrag senden" hochgeladen wurden, wird vom Nutzer nochmals die Bestätigung mit "Mit dem senden der Anmeldeanfrage fortfahren" verlangt. Mit dem Auswählen von "JA" wird die Einschreibung gespeichert und dem Nutzer wird die Detailseite seines Profils angezeigt.

Sobald die Registrierung abgeschlossen ist, wird dem Nutzer in der Zeile "Verzeichnis EVV" der Status "Eingeschrieben" angezeigt und er kann über den Tab Anzeigen in derselben Zeile zur Detailseite des Einschreibeantrages gelangen (Bild 7).

Außerdem werden die Felder "Typ EVV" und "Verbleibenden Gültigkeit der Einschreibung ins Verzeichnis EVV" ausgefüllt.

Im Bereich des Verlaufs sind die folgenden Spalten verfügbar (Bild 7):

- Anzahl der Unterlagen: die neuesten Unterlagen sind ganz oben
- Name der hochgeladenen Unterlage mit zwei Feldern zum Herunterladen: "Herunterladen" und "Vom System erstelltes Dokument herunterladen". Das Erste erlaubt es das vom Benutzer unterschriebene Dokument herunterzuladen, während das Zweite es ermöglicht das ursprünglich vom System erstellt Dokument herunterzuladen
- Status: es werden der Status der Einschreibung angezeigt, der "Aktiv", "Zurückgezogen", "Widerrufen", "Verfallen" oder "Archiviert" sein kann
- Hochgeladen von: es wird der Name des Nutzers angezeigt, der die Unterlage hochgeladen hat
- Datum des Hochladens: es wird das Datum und die Uhrzeit angezeigt, an dem die Unterlage hochgeladen wurde
- Datum Verfall Gültigkeit: es wird das Datum und die Uhrzeit angezeigt, an dem die Einschreibung verfällt. Die Uhrzeit ist mit 23:59:00 Uhr des Verfallstages eingestellt (Verfall Einschreibung ins Verzeichnis EVV)
- Digitale Unterschrift: es wird die Kontrolle der digitalen Unterschrift, wie für alle Unterlagen auf der Plattform, durchgeführt

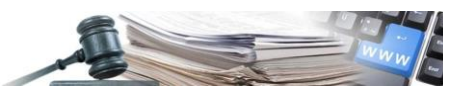

• Aktionen: es gibt ein Symbol, mit dem man zur Darstellung des Antrages gelangt

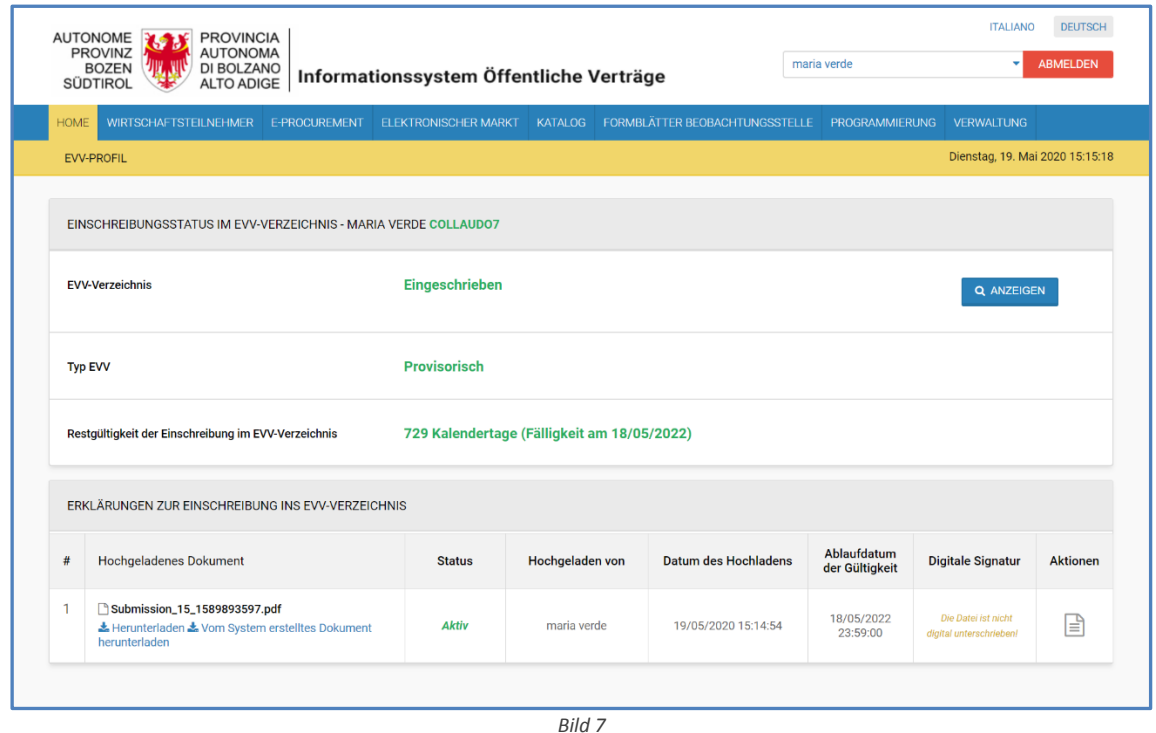

### <span id="page-9-0"></span>**2.2. Nutzer mit einer gleichen Steuernummer wie ein eingetragener EVV**

Wenn ein Nutzer, der dieselbe Steuernummer wie ein bereits registrierter EVV hat, versucht, den Antrag auf Einschreibung zusenden, wird dies nicht zugelassen, da der Nutzer als schon eingeschrieben aufscheint.

Aus diesem Grund wird, wenn man versucht das Feld "Antrag auf Einschreibung vervollständigen" zu bedienen, der Tab "Einschreibeantrag ausfüllen" gehemmt und es scheint eine rote Information auf, die wie folgt lautet: "Mit der gleichen Steuernummer gibt es bereits eine Registrierung mit dem Benutzername N.N." (Bild 8).

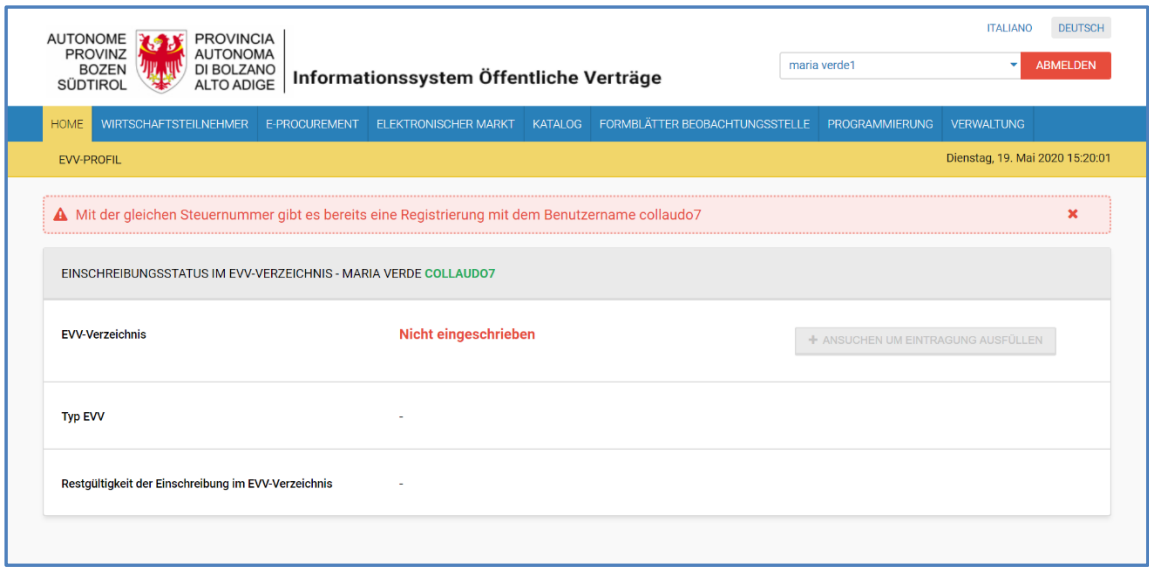

*Bild 8*

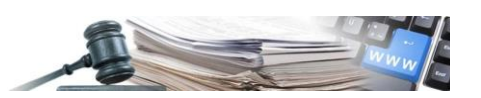

## <span id="page-10-0"></span>**3. Einzelheiten der Einschreibung und dem EVV erlaubte Aktionen**

Am Ende der Einschreibung oder mittels Zugriffs von der Homepage aus auf "Verwaltung Verzeichnis EVV", kann jeder eingeschriebene Nutzer auf sein Profil EVV zugreifen und über das Feld "Anzeigen" kann er die Details seines Einschreibungsantrages einsehen (Bild 9).

Innerhalb der Kopfzeile des Antrages sind der Name und Nachname des EVV und der Status der Einschreibung sichtbar und es ist möglich das Feld "Details" auszuwählen, dass einmal geöffnet das Einschreibedatum und die verbleibende Gültigkeit des Antrages bringt.

Außerdem sind zwei Bereiche vorhanden:

- "Einschreibeantrag": es wird die bei Schritt 1 gewählte Erklärung angezeigt
- "Anhänge": es werden die unterschriebenen Unterlagen und die eventuell zusätzlichen Dokumente angezeigt

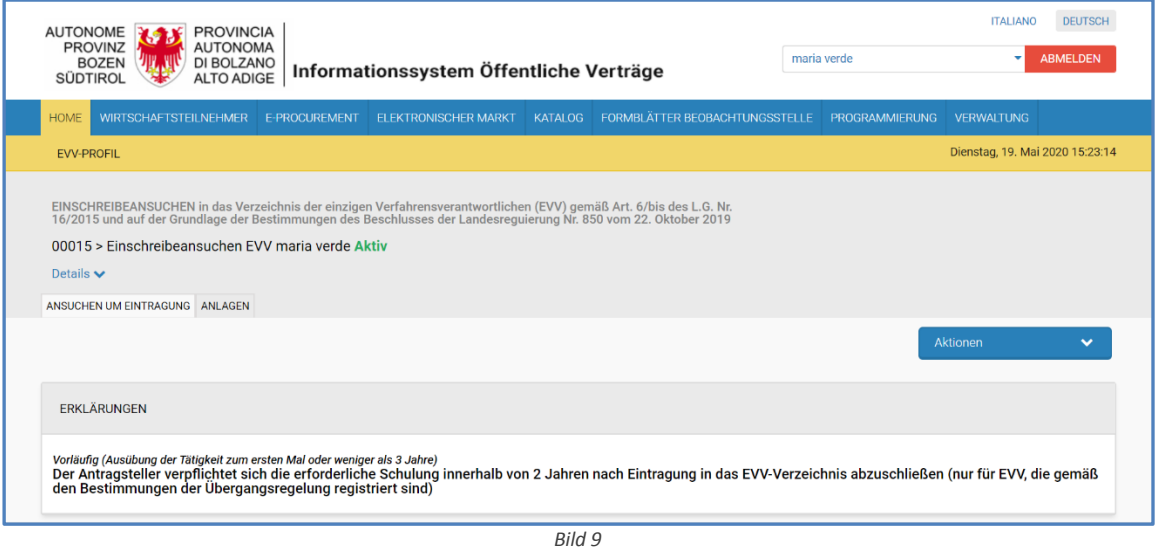

Innerhalb des ersten Bereiches "Ansuchen um Eintragung" ist ein Menü Aktionen vorhanden, in dem die dem EVV, der den Antrag gestellt hat, möglichen Aktionen angezeigt werden (Bild 10).

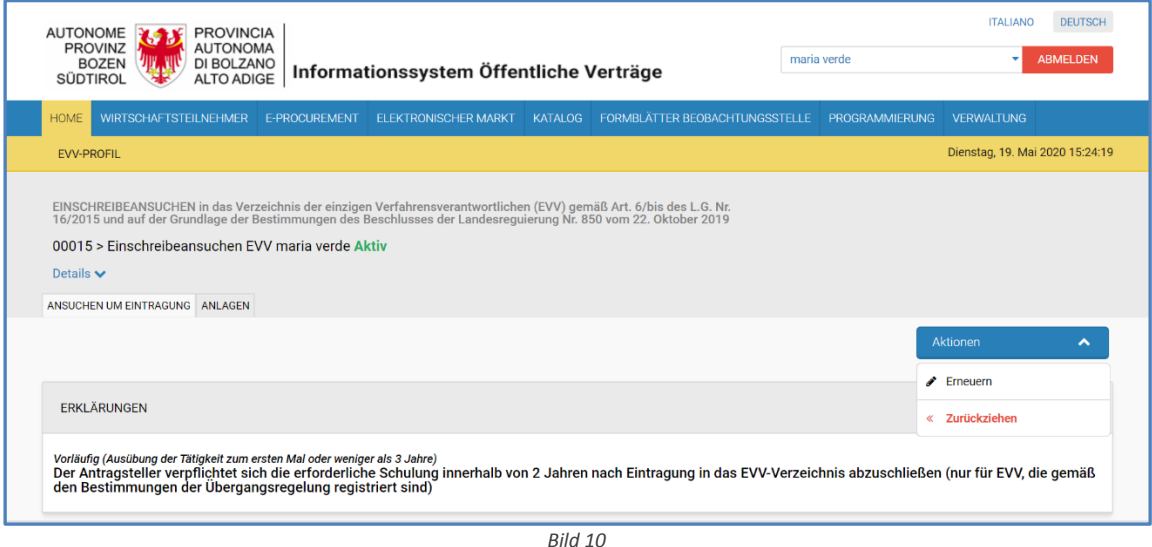

Für einen EVV als Nutzer sind folgenden Aktionen möglich:

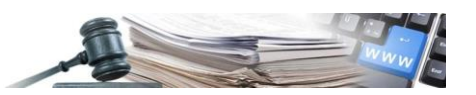

- Zurückziehen wenn die Einschreibung aktiv ist
- Erneuern wenn die Einschreibung aktiv oder verfallen ist

Im Bereich "Anhänge" ist es möglich, die gesamten Anhänge der Einschreibungsphase, sowohl die für die Einschreibung notwendigen als auch die zusätzlichen Dokumente, einzusehen.

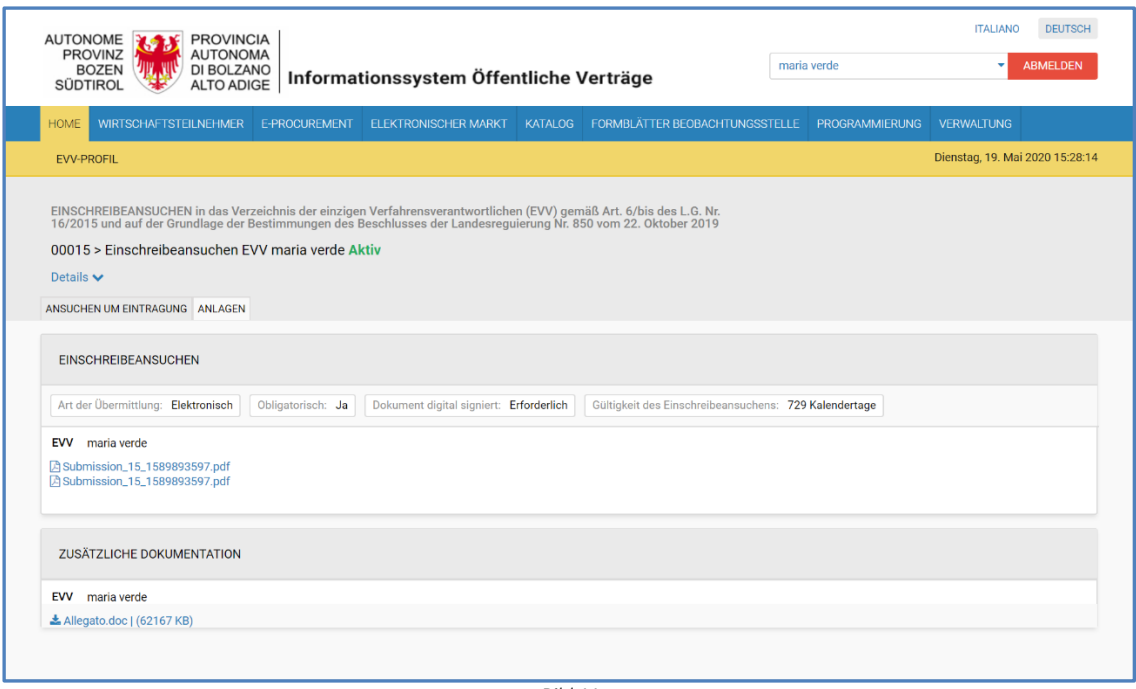

*Bild 11*

#### <span id="page-11-0"></span>**3.1. Erneuerung**

Auf der Seite "Profil EVV" ist es für jeden in das Verzeichnis der EVV eingeschriebenen Nutzer, mit Status des Einschreibungsantrages "Aktiv" oder "Verfallen", möglich, im Menü "Aktionen" die Erneuerung der Einschreibung vorzunehmen, indem der Befehl "Erneuern" ausgewählt wird.

Im Falle der Erneuerung der Einschreibung, die während der Gültigkeit des Antrages oder auch nach verfallenen Antrag erfolgen kann, wird die Berechnung des neuen Gültigkeitszeitraumes vorgenommen, es stehen aber nicht mehr die vier Auswahlmöglichkeiten zu den aufgezählten Erklärungen des ersten Schrittes wie bei der ersten Einschreibung zur Verfügung.

Die neue Auswahl hängt davon ab, was bei der vorherigen Einschreibung genannt worden ist, im Besonderen:

- Wenn der EVV als "effektiv" eingeschrieben ist, scheint nur die folgende Option auf:
	- $\circ$  Dass er an Auffrischungskursen von 01.04. (1) bis 31.03. (2) im Ausmaß von mindestens 10 Ausbildungspunkte teilgenommen hat, durch die er eine Bestätigung im Verzeichnis der EVV bis (3) beantragt

Die obigen Felder werden wie folgt ausgefüllt:

(**1**): beinhaltet das Jahr vor der Erneuerung (z.B.: wenn die Erneuerung im Jahr 2020 erfolgte, so ist 2019 einzutragen)

(**2**): beinhaltet das Jahr der Erneuerung (z.B.: wenn die Erneuerung im Jahr 2020 erfolgt ist, muss das Feld mit 2020 ausgefüllt werden)

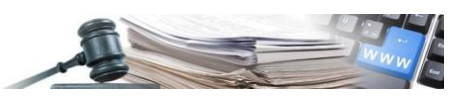

(**3**): beinhaltet das Verfallsdatum der Eintragung ins Verzeichnis EVV

Der Benutzer sieht bereits auf dem Bildschirm die ausgefüllten Felder, die in der PDF-Datei des Antrags angegeben werden.

#### Ein als "aktiv" eingetragener EVV kann sich nicht als "provisorisch" eintragen.

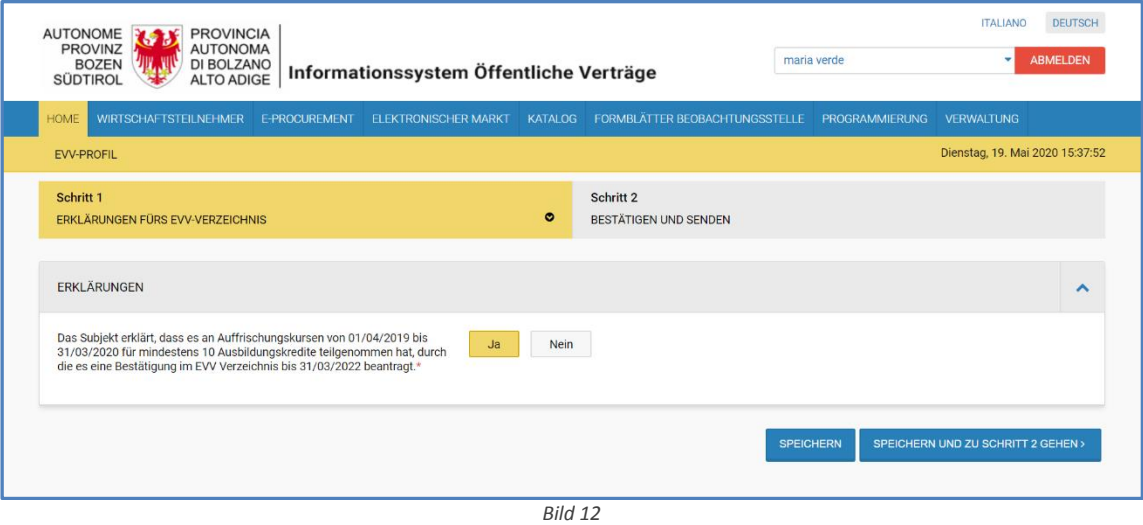

- Wenn der EVV als "provisorisch" eingetragen ist, erscheinen als auswählbaren die Optionen:
	- o Bisherige dreijährige Erfahrung Das Subjekt erklärt die Tätigkeit eines EVV für mindestens drei Jahre vor 2020 ausgeübt zu haben (die Option ist bis zum 31.12.2020 auswählbar)
	- o Spezifische Ausbildung im öffentlichen Beschaffungswesen Das Subjekt erklärt an einem besonderen Weiterbildungskurs im Umfang von mindestens 10 ECTS-Punkten teilgenommen zu haben
	- o Führungskräfte oder Bedienstete der AOV Das Subjekt erklärt die Aufgaben des EVV und/oder jene des Verantwortlichen für das Unterverfahren für die Ausschreibungsveröffentlichung auszuüben
	- o Provisorisch (Ausübung der Tätigkeiten zum ersten Mal oder weniger als drei Jahre) Das Subjekt verpflichtet sich die erforderliche Weiterbildung innerhalb von zwei Jahren nach der Eintragung ins Verzeichnis der EVV abzuschließen (nur für EVV, die in Übereinstimmung mit den Übergangsregelungen eingetragen sind) (bis zum **31.12.2023**)

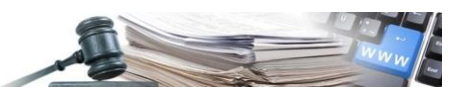

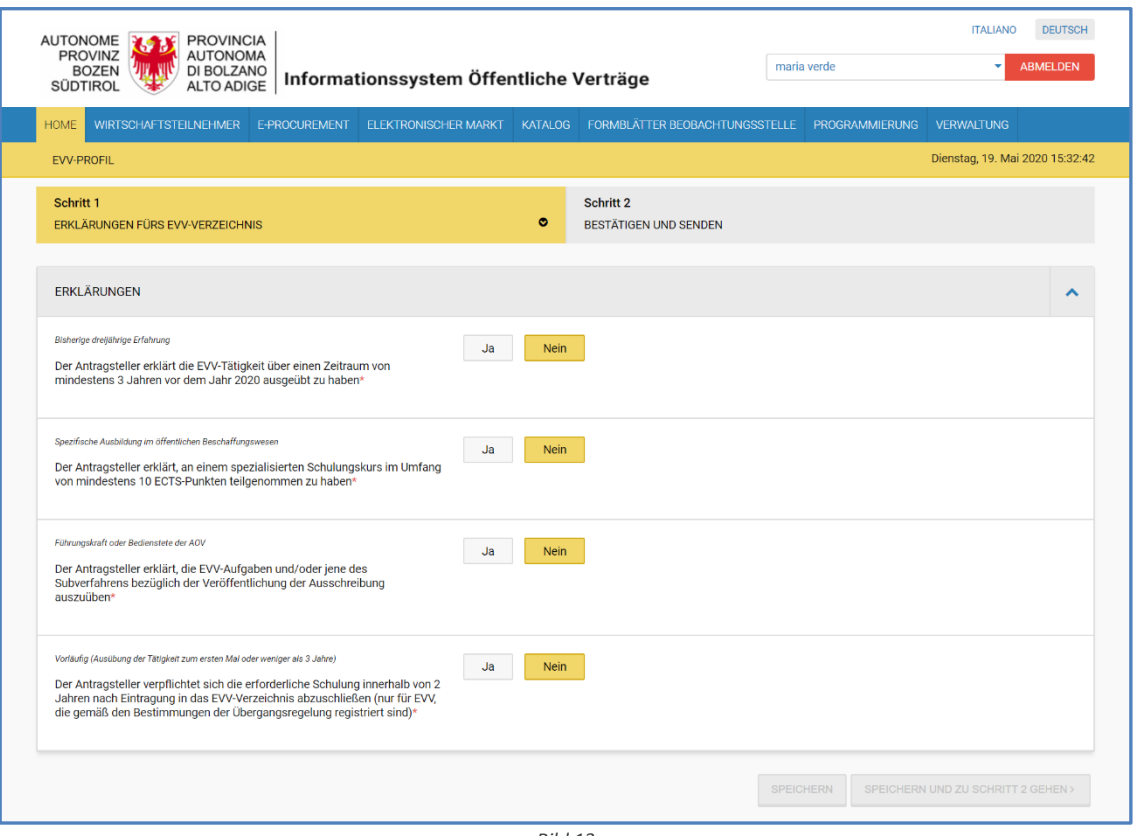

*Bild 13*

Ein als "vorläufig" eingeschriebener EVV kann sich als "effektiv" (Auswahl aus einer der drei ersten Optionen: die erste Option ist nur bis zum 31.12.2020 wählbar) oder bis zum 31. Dezember 2020 erneut als "provisorisch" eintragen.

Beim Schritt 2, bei dem der Nutzer die verlangten und zusätzlichen Unterlagen hochlädt, unterscheidet sich die Erneuerung nicht von der ersten Eintragung in das Verzeichnis.

Auch im Fall einer Erneuerung, wie für eine erstmalige Einschreibung, muss im Bereich "Erklärungen zur Einschreibung in das Verzeichnis EVV" ein neuer Grund mit der Berechnung der Fristen eingetragen werden.

Im Falle einer Erneuerung des Einschreibeantrages:

- Wenn die Erneuerung erfolgt, während der Status des Antrages noch "aktiv" ist, wird der Status des "alten"Antrages in "archiviert" umgeändert
- Wenn die Erneuerung nach Verfall des Antrages erfolgt, finden keine Veränderungen am alten Status statt, dieser verbleibt mit "Verfallen".

Der Status des Nutzers bleibt bei beiden Fällen innerhalb des Verzeichnisses EVV "eingeschrieben", nur der Status des alten Antrages zeigt an, ob die Erneuerung nach einem bereits verfallen Antrag erfolgte oder der Nutzer die Erneuerung vornahm, während der alte Antrag noch gültig war.

#### <span id="page-13-0"></span>**3.2. Rücknahme**

Unter "Profil EVV" ist es jeden im Verzeichnis der EVV eingetragenen Nutzer, mit einem Einschreibungsantrag mit Status "aktiv", möglich die Rücknahme der Einschreibung im Menü der "Aktionen" auszuwählen, dafür muss der Befehl "Rücknahme" ausgewählt werden.

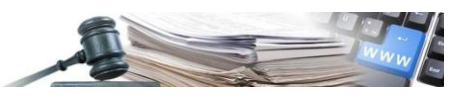

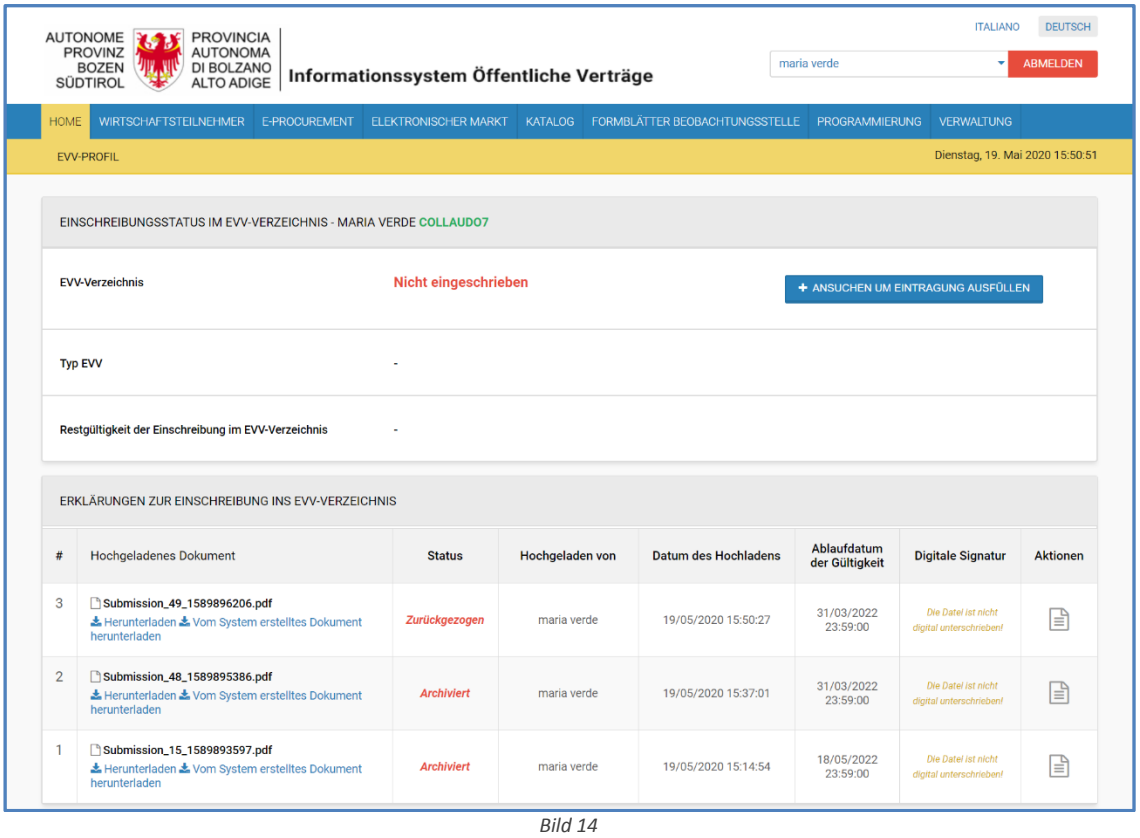

Im Moment, in dem der Nutzer seine Eintragung zurücknimmt, wird der Status des Antrages in "zurückgenommen" geändert und der Nutzer scheint als "nicht eingeschrieben" im Verzeichnis der EVV auf.

#### <span id="page-14-0"></span>**3.3. Suchen innerhalb des Verzeichnisses EVV**

Alle auf der Plattform registrierten, im Verzeichnis der EVV eingeschriebenen oder auch nicht eingeschriebenen Nutzer können, innerhalb des Verzeichnisses der EVV eine Suche starten. Nur ein Guest hat dazu keine Berechtigung.

Sobald unter Home das Feld "Verzeichnis EVV" ausgewählt wurde, wird allen auf der Plattform registrierten Nutzern ein Suchfeld dargestellt, dass es ermöglicht den gewünschten EVV zu finden (Bild 15).

Dem Nutzer stehen die folgenden Suchkriterien zur Wahl:

- Vergabestelle: auffindbar mittels der Bezeichnung oder der Steuernummer
- Kostenstelle: auffindbar mittels der Bezeichnung oder den OCP-Kode
- Namen: auffindbar mittels Vor- und Nachnamen
- **Steuernummer**
- Typ EVV: zur Auswahl stehen "aktiv" oder "provisorisch"
- Datum letzte Einschreibung des EVV: erlaubt es den Zeitraum auszusuchen, in dem die Suche erfolgen soll

Im Übrigen ist es nicht möglich den Namen des EVV auszuwählen (in Schwarz dargestellt), um die Details der Einschreibung und den Antrag einzusehen. Um zu seinem eigenen Antrag zu gelangen, muss der EVV unter Home, im Bereich EVV, Verwalten Verzeichnis EVV auswählen.

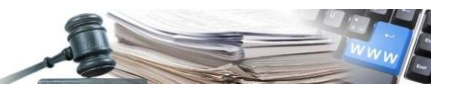

Die Suchergebnisse könne auf mehreren Seiten dargestellt sein.

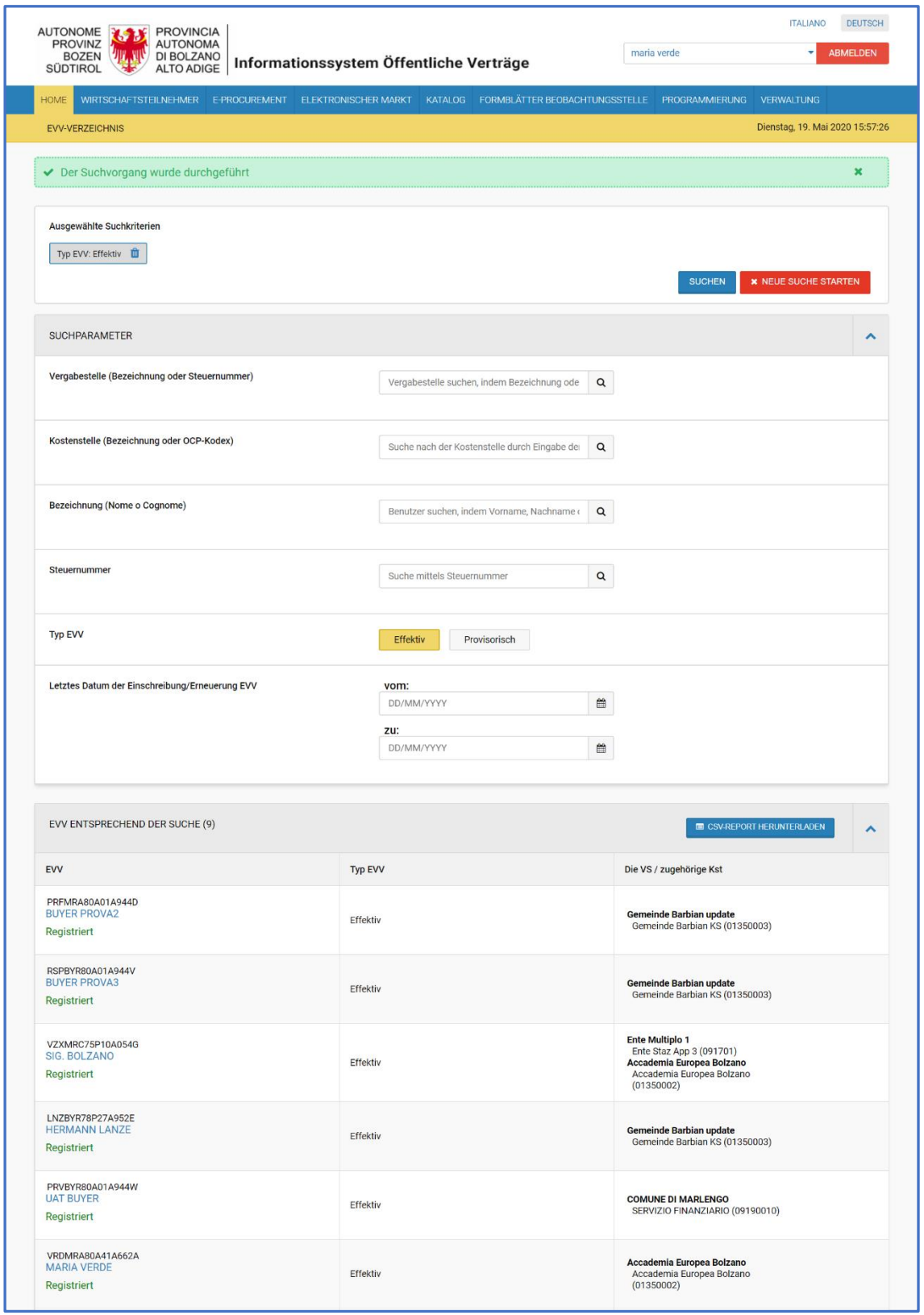

*Bild 15*

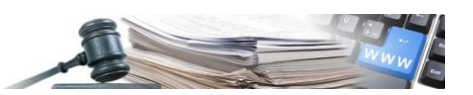

## <span id="page-16-0"></span>**4. Fälligkeit Einschreibung ins Verzeichnis der EVV**

Die Fälligkeit der Einschreibung in das Verzeichnis der EVV hängt von der ausgewählten Kategorie ab:

- EVV Typ "**effektiv**" (Auswählbare Erklärung 1, 2 oder 3 beim ersten Schritt der Einschreibung ins Verzeichnis): Die Einschreibungen, die bis zum 31.03. eines jeden Jahres (31. miteingeschlossen) vorgenommen wurden, verfallen am 31.03. des darauffolgenden Jahres (Das Datum ist veränderbar / konfigurierbar) – z.B. Einschreibedatum: 20.01.2020 – Verfallsdatum: 31.03.2021 Die Einschreibungen (oder Erneuerungen), die nach dem 31.03. eines jeden Jahres vorgenommen wurden, verfallen am 31.03. zwei Jahren darauf (das Datum ist veränderbar / konfigurierbar): z.B. Einschreibedatum: 04.04.2020 – Verfallsdatum: 31.03.2022 Es wird daran erinnert, dass die Auswahl 1 nur bis zum 31.12.2020 zur Wahl steht.
- EVV Typ "**provisorisch**" (Auswählbare Erklärung 4 beim ersten Schritt der Einschreibung ins Verzeichnis) Das Datum der Einschreibung ist für zwei Jahre gültig (Datum veränderbar / konfigurierbar): z.B. Einschreibedatum: 04.04.2020 – Verfallsdatum: 03.04.2022. In jeden Fall kann das Einschreibedatum des Typs "**provisorisch**" nicht nach dem 31.12.2023 (Datum veränderbar / konfigurierbar) sein: z.B. Einschreibedatum: 04.04.2022 – Verfallsdatum: 31.12.2023 Es wird daran erinnert, dass diese Erklärung nur bis zum 31.12.2023 gültig ist.

N.B.: Mit 31.12.2023 verfallen alle EVV des Typs "provisorisch" und, falls sie keine Erneuerung vorgenommen haben, werden sie zum EVV Typ "effektiv". Dabei scheinen sie als verfallen auf, bis sie nicht ihre Einschreibung erneut als "effektiv" eingetragen haben (die nach dem genannten Datum die einzige Wahlmöglichkeit sein wird).

Ist die Einschreibung einmal verfallen, so ist der Status des Einschreibeantrages verfallen und der Nutzerstatus im Verzeichnis der EVV scheint als "nicht eingetragen" auf.

30, 15, 10 und 5 Tage vorm Verfall der Einschreibung erhält der EVV eine Benachrichtigungsmail.